# **コースのバックアップ&リストア・インポートマニュアル**

# 「バックアップ&リストア」と「インポート」の違い

### 「バックアップ&リストア」 ········ moodle サイト内にある特定のコース(コンテンツ)を 他の moodle サイトにコピーする

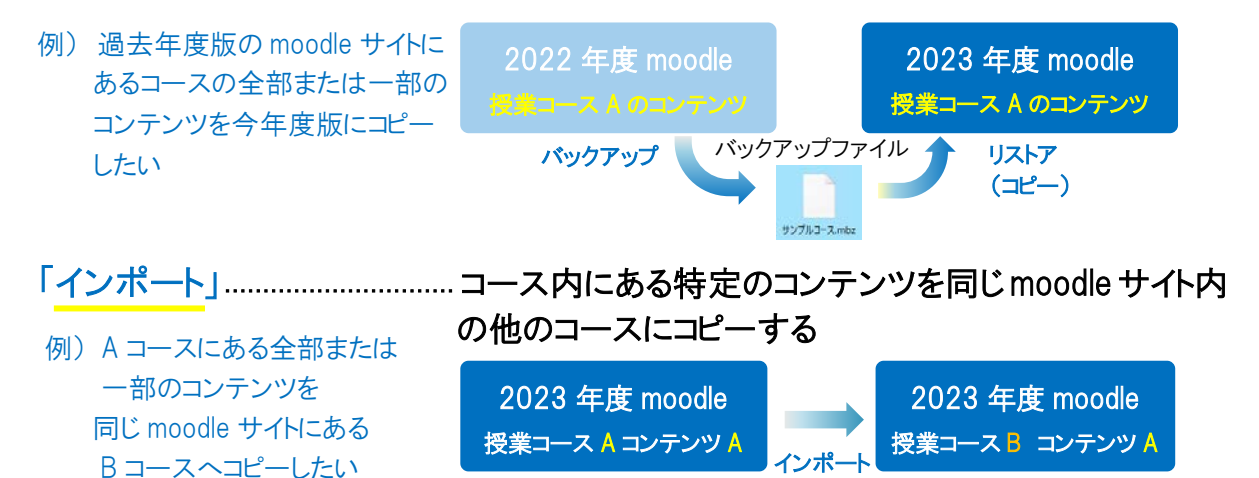

# **A**注意点 A

- リストア・インポート後は、コピー元のコースと同じトピック欄にコピーされます。リストア・インポート先の トピック欄に既存コンテンツがある場合は、既存コンテンツの下にコピーしたコンテンツが設定されます。
- 各コースの担当教員・サポート教職員ユーザのみ、バックアップ&リストア・インポートが可能です。
- ユーザデータ(参加者、活動記録、評定等)はコピーされません。
- リストア・インポート先コースのコンテンツは、コピー元のコンテンツに設定されていた開始・終了日時等 が意図しない設定に変わることがあります。必ず、コピー先の各コンテンツの開始・終了日時設定等を 確認し、適宜、修正を行ってください。
- 動画ファイル等のデータ量が多いコースやコンテンツの場合、コース全体のバックアップを一度に リストアまたはインポートができないことがあります。この場合は、作業を分割して行ってください。

### **目次**

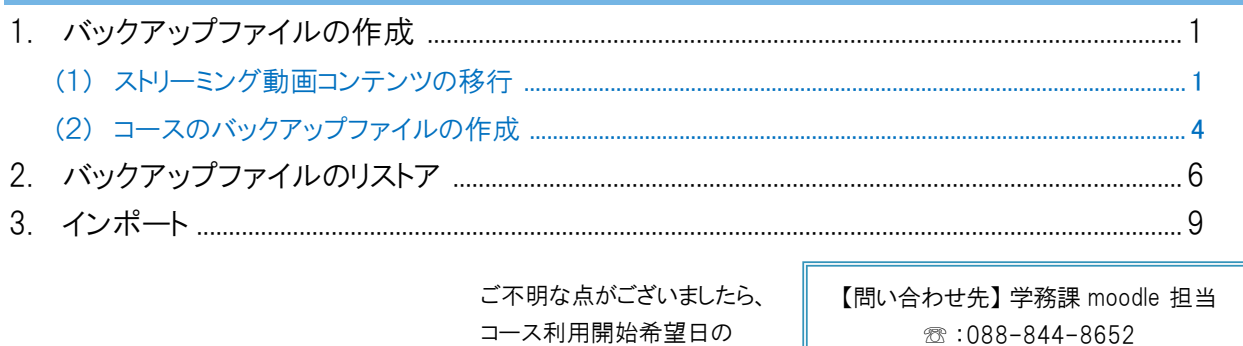

2 週間前までにご連絡ください。

✉:elmanabi@kochi-u.ac.jp

<span id="page-1-1"></span><span id="page-1-0"></span>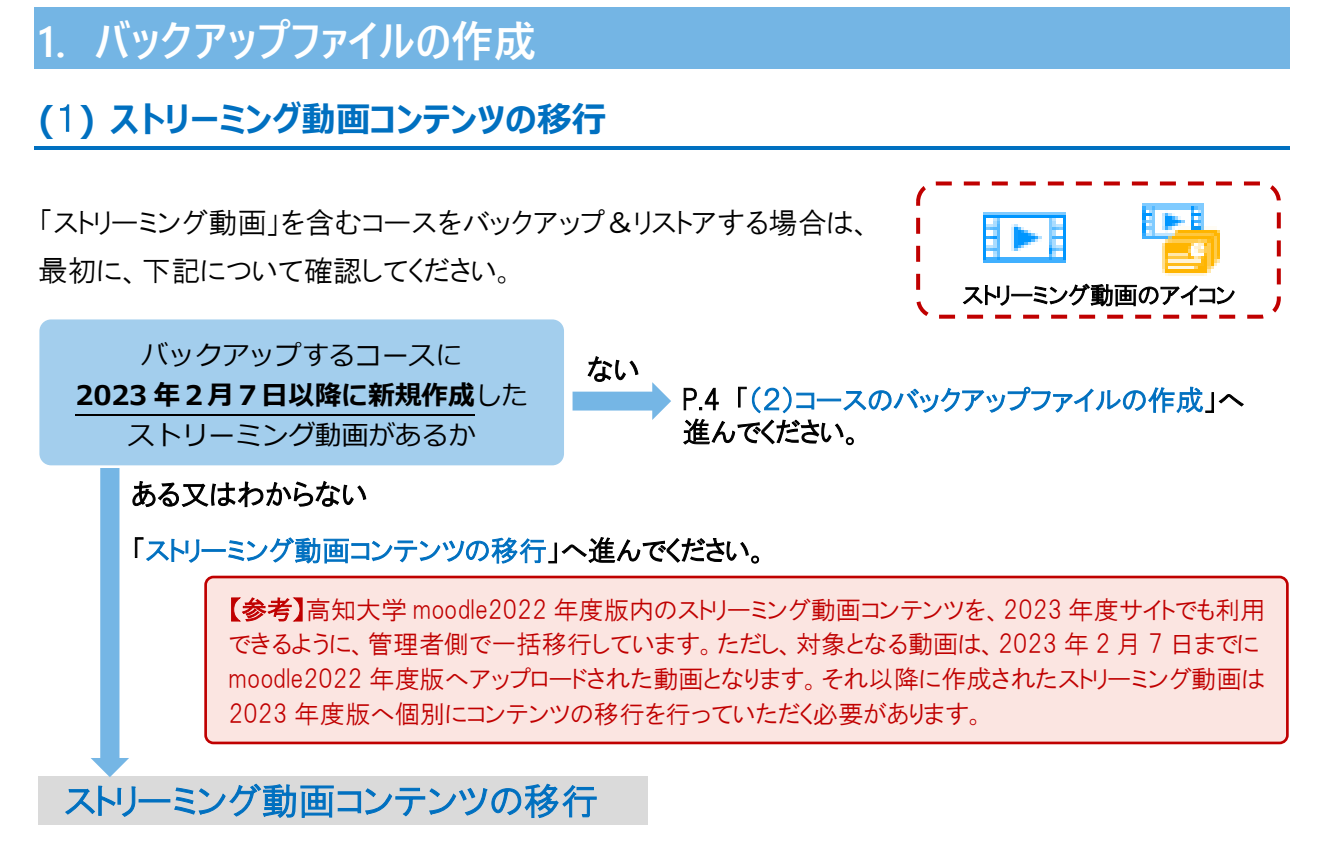

コースのバックアップファイルを作成する前に、ストリーミング動画コンテンツの移行を行います。 「ストリーミング動画コンテンツの移行」とは、対象の動画コンテンツをリストア先の moodle サイトでも 利用できるようにコピーする作業です。

まず、コピー元のサイトで、ストリーミング動画のバックアップファイルを取り、そのファイルをリストア先 の moodle サイトへコピーします。

### ※コピー元のサイト上での作業です

コンテンツ管理 ▼ 公開コンテンツ管理  $AB = \sqrt{2}$ 

AMSコンテンツ管理

① コピー元のサイト にログイン後、リストア元のコースを表示します。

- ② 画面右上にある「AMS コンテンツ管理」から「コンテンツ管理」を クリックします。
- ③ 自身の登録済みコンテンツ一覧が表示される ので、「コンテンツを移行する」をクリックします。

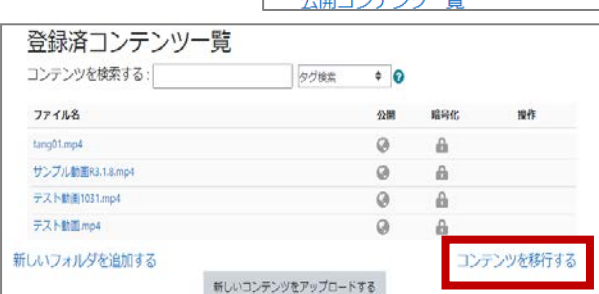

(4)「コンテンツデータ移行」の画面が表示されるので、「バックアップ」をクリックします

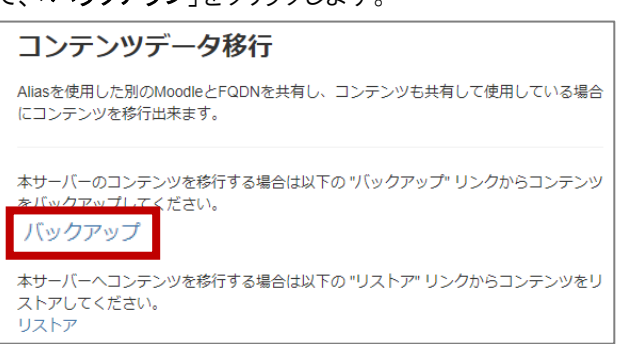

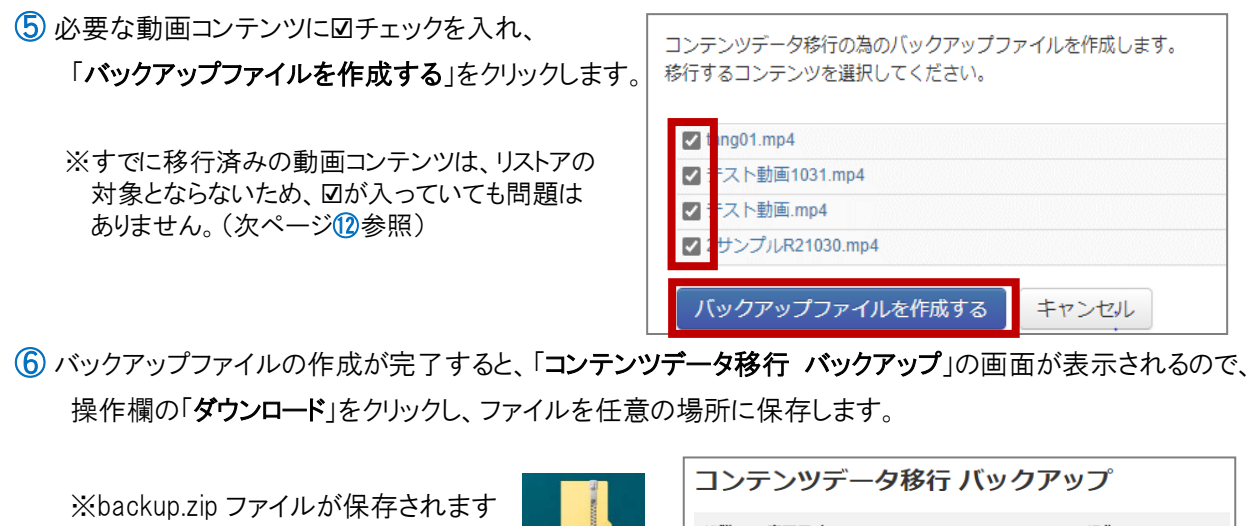

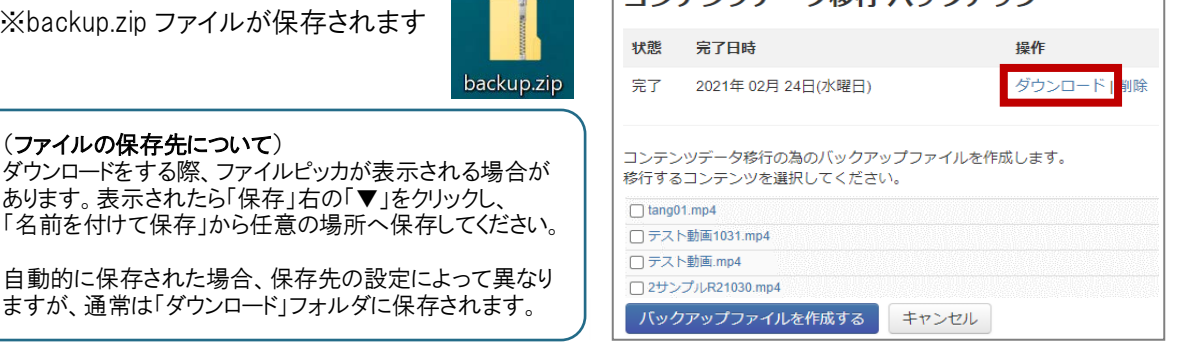

⑦ コピー先の moodle サイト にログイン後、リストア先のコースを表示します。

### ※コピー先のサイトでの作業です。

⑧ 画面右上にある「AMS コンテンツ管理」から「コンテンツ管理」を クリックします。

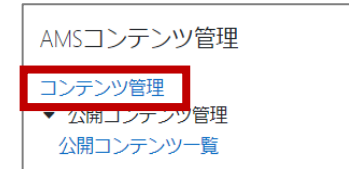

⑨ 「登録済みコンテンツ一覧」の画面が表示されるので、「コンテンツを移行する」をクリックします。

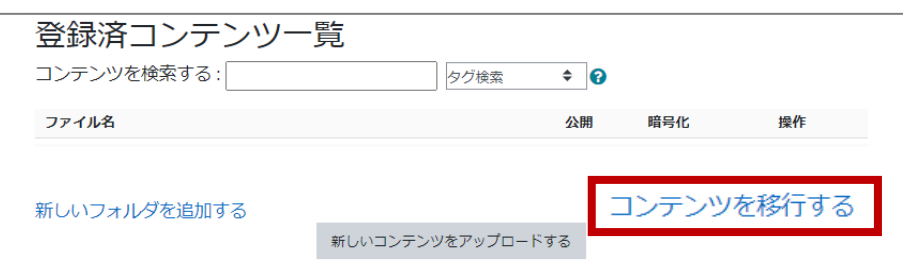

10「コンテンツデータ移行」の画面が表示されるので、「リストア」をクリックします。

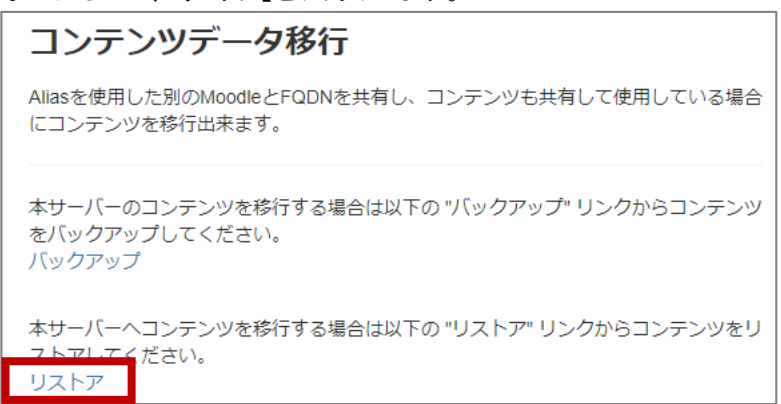

⑪ ファイル欄に前ページ⑥で保存した ZIP ファイルをドラッグ&ドロップしてアップロード後、「リストア」を クリックします。

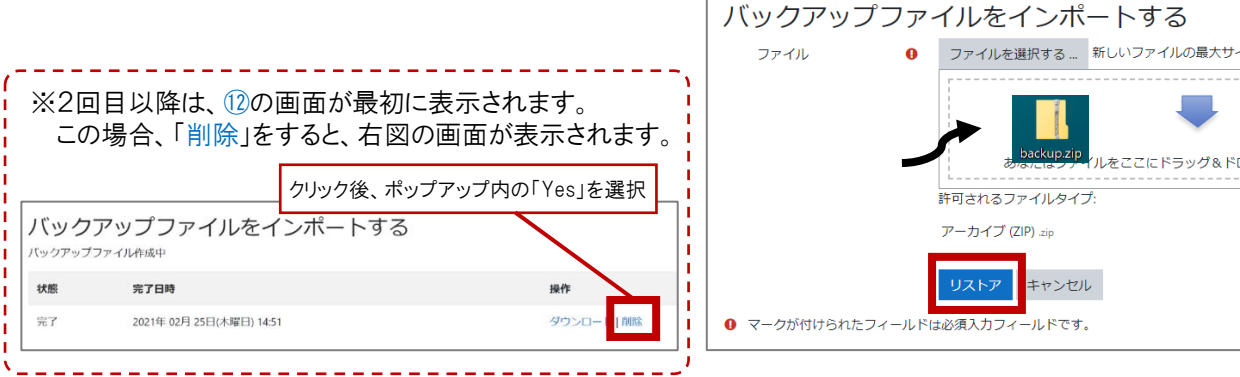

⑫ リストアが完了すると、インポート結果の詳細が表示されます。

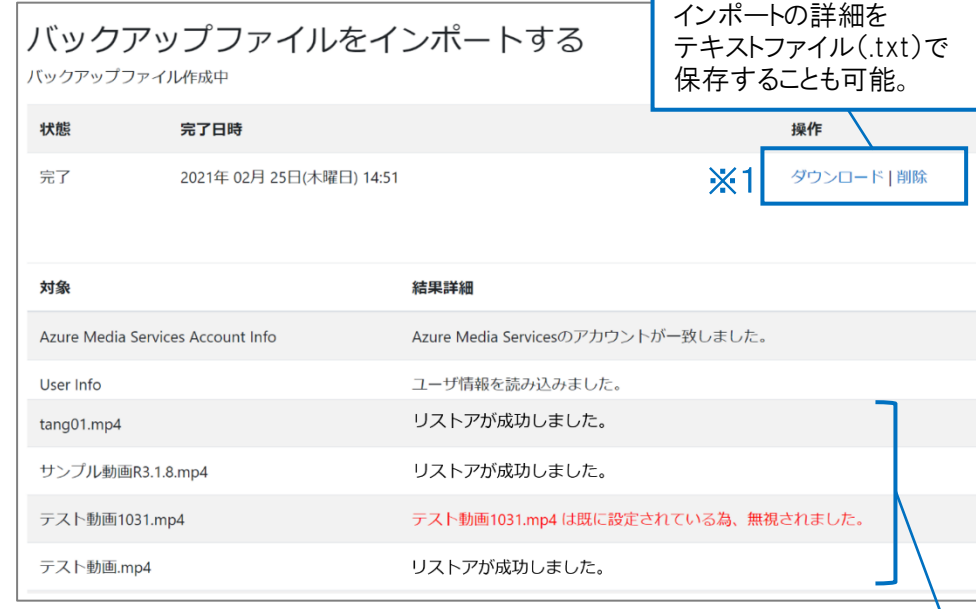

#### 「結果詳細」欄の表示について

正しく移行されたコンテンツの場合の表示 :「リストアが成功しました。」 すでに移行済みのコンテンツのため、移行処理が省略された場合の表示: 「動画名は既に設定されている為、無視されました。」

※高知大学 moodle2023 年度版には、2022 年度版に 2023 年 2 月 7 日までに アップロードされた各ユーザのストリーミング動画コンテンツを管理者で、一括移行 処理を行っています。一括移行処理対象のコンテンツの場合も、「(動画名)は 既に設定されている為、無視されました。」と表示されます。

⑬ 画面左上の「高知大学 moodle2023 年度版」又は「Home]をクリックし、moodle サイトのトップページに 戻ります。続けて、次ページの「 (2)コースのバックアップファイルの作成 」 に進みます。

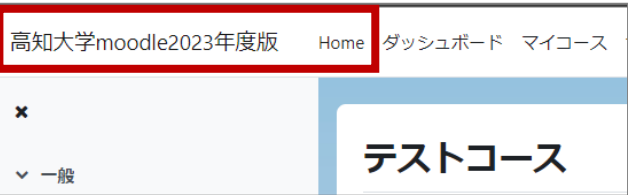

# <span id="page-4-0"></span>**(**2**) コースのバックアップファイルの作成**

## ※コピー元のサイト上での作業です。

① コピー元のサイト にログイン後、バックアップするコースを表示し、 コースタイトルの右にある歯車マークから「バックアップ」を クリックします。 ※このマニュアルでは 2022 年度サイト(過去年度)から バックアップファイルを作成することを想定し、 2022 年度版の画面について紹介しています。

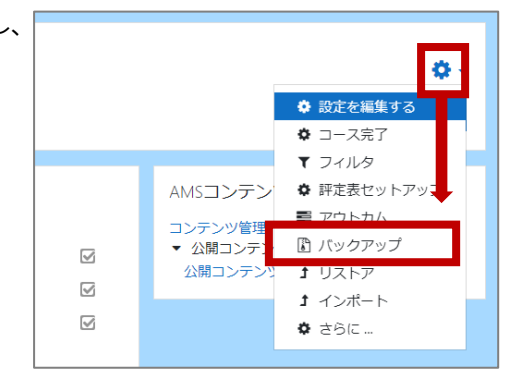

② 「1.初期設定」画面が表示されますが、 変更せず、画面最下部の「次へ」を クリックします。

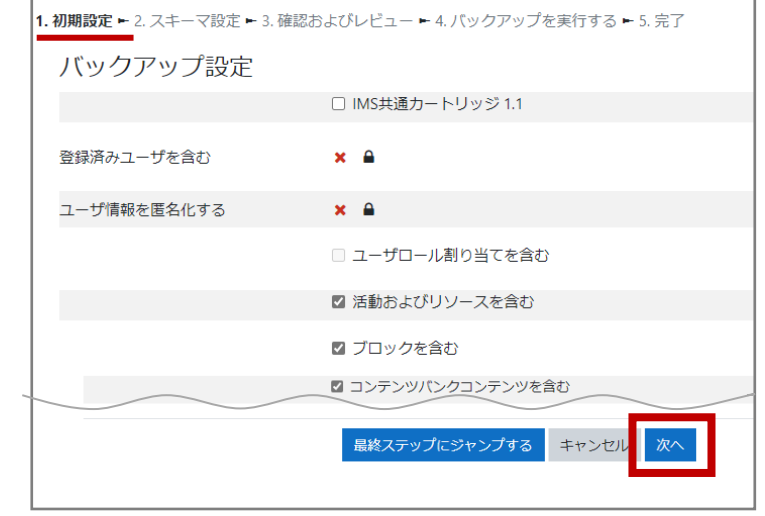

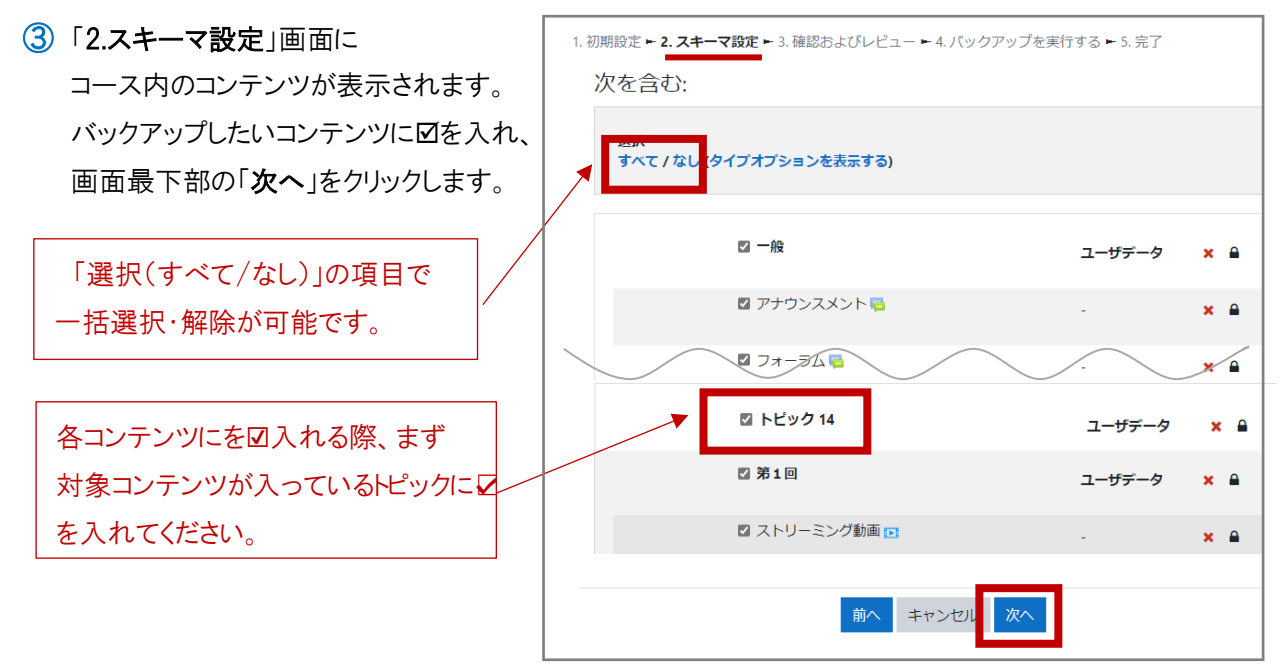

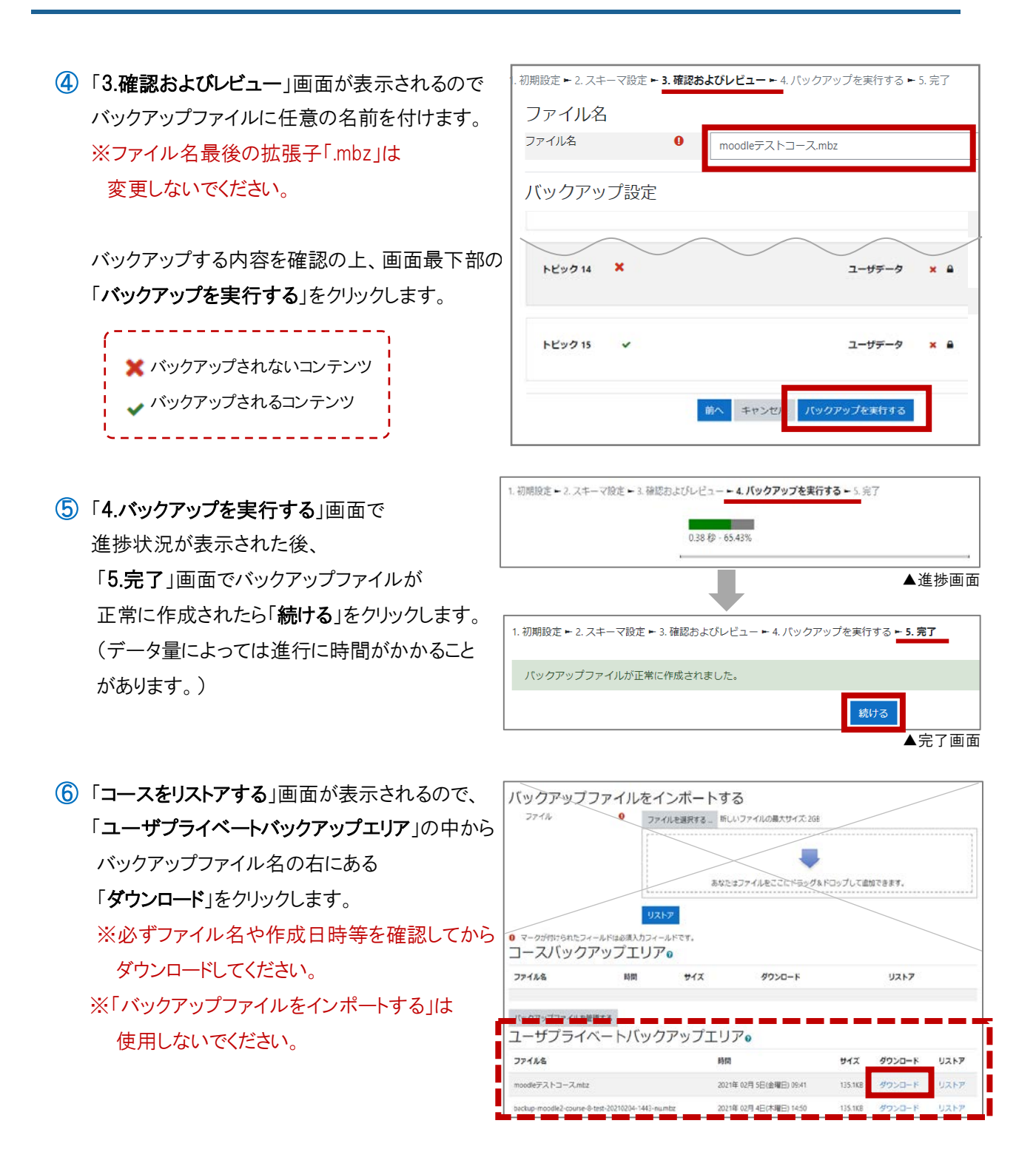

ダウンロードが完了しましたら、指定の保存先にバックアップファイルが保存されているか確認してください。

ダウンロードをする際、ファイルピッカが表示される場合があります。 表示されたら「保存」右の「▼」をクリックし、「名前を付けて保存」から任意の場所へ保存してください。 自動的に保存された場合、保存先の設定によって異なりますが、通常は「ダウンロード」フォルダに 保存されます。

# <span id="page-6-0"></span>**2. バックアップファイルのリストア**

※コピー先のサイト上での作業です。

① コピー先のサイト にログイン後、リストアするコースを表示し、 画面中央上部にある「さらに」から「コース再利用」を クリックします。

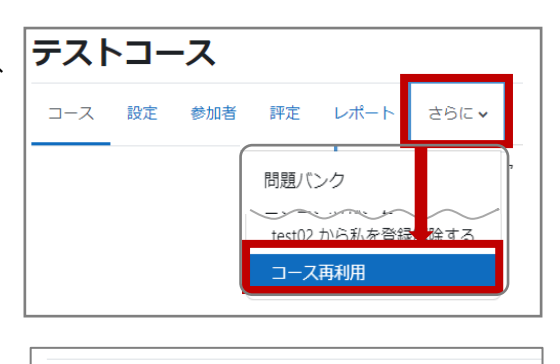

② 右図の赤枠のプルダウンから、「リストア」を選択します。

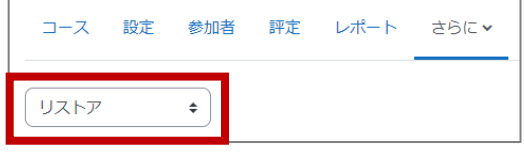

③ 「バックアップファイルをインポートする」画面が フバックアップファイルをインポートする 表示されるので、「ファイルを選択する」または アップロード枠にドラッグ&ドロップでバックアップ ファイルを添付します。

「ファイルを選択する」をクリックすると ファイルピッカが表示され、「参照」から バックアップファイルを添付することもできます。

アップロード中の青ゲージが消え、 バックアップファイル名が青文字に 変わりましたら、「リストア」をクリック します。

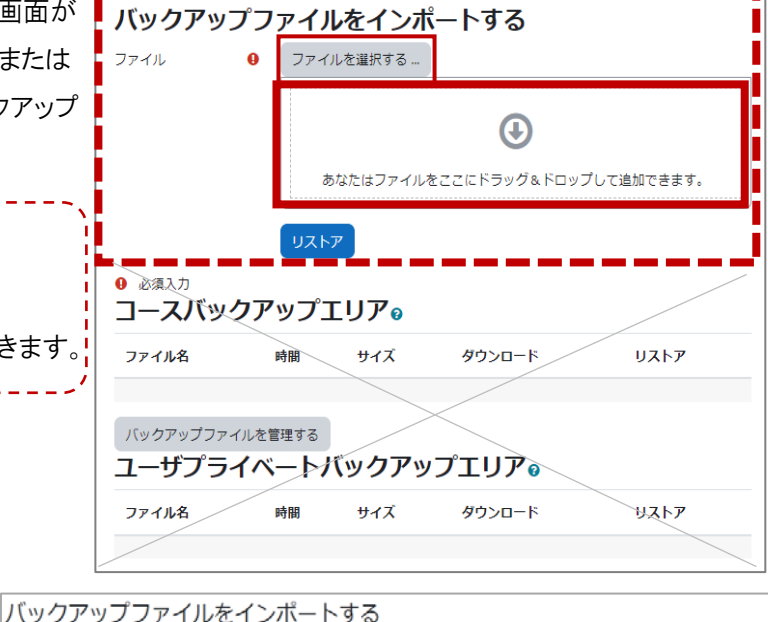

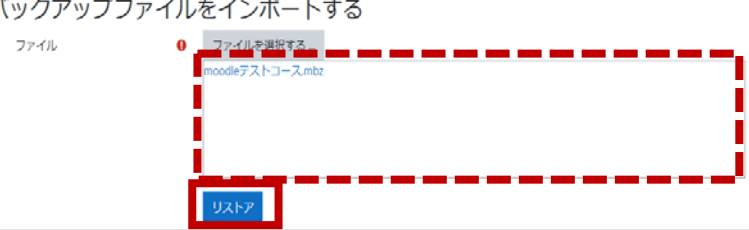

④ 「1.確認」画面が表示されるので、 内容を確認の上、画面最下部の 「続ける」をクリックします。

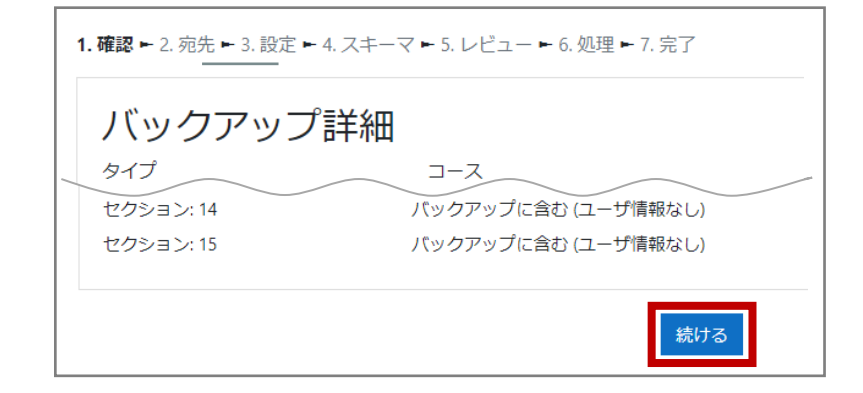

⑤ 「2.宛先」画面が表示されるので、 必ず 「このコースにリストアする」の中にある 「バックアップコースをこのコースに結合する」を 選択してから「続ける」をクリックします。

※「このコースの既存ユーザやコンテンツを削除 してリストアする」は選択しないでください。 リストアするコース内に登録されたユーザや コンテンツが削除されてしまいます。

⑥ 「3.設定」画面が表示されるので、 面面最下部の「次へ」をクリックします。

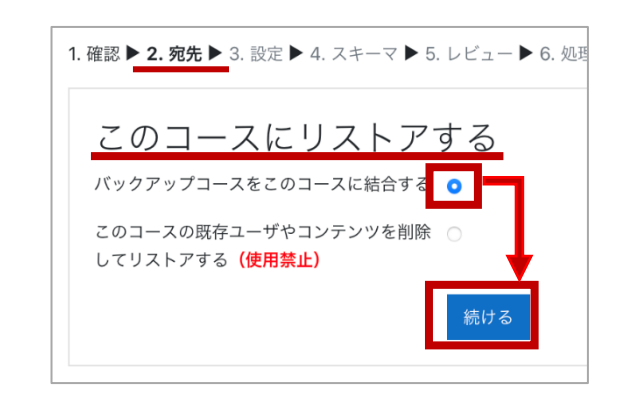

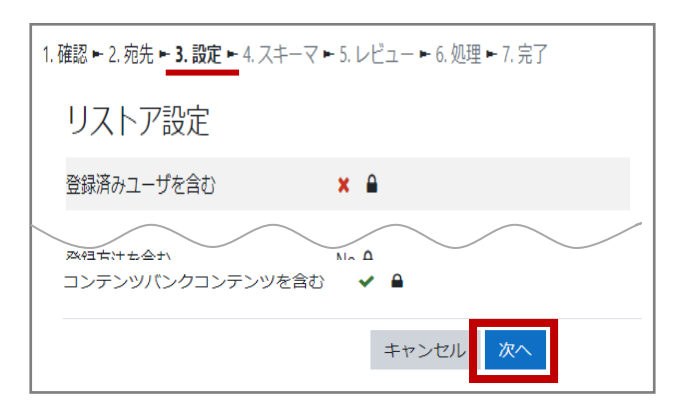

⑦ 「4.スキーマ」画面が表示されるので、 面面最下部の「次へ」をクリックします。

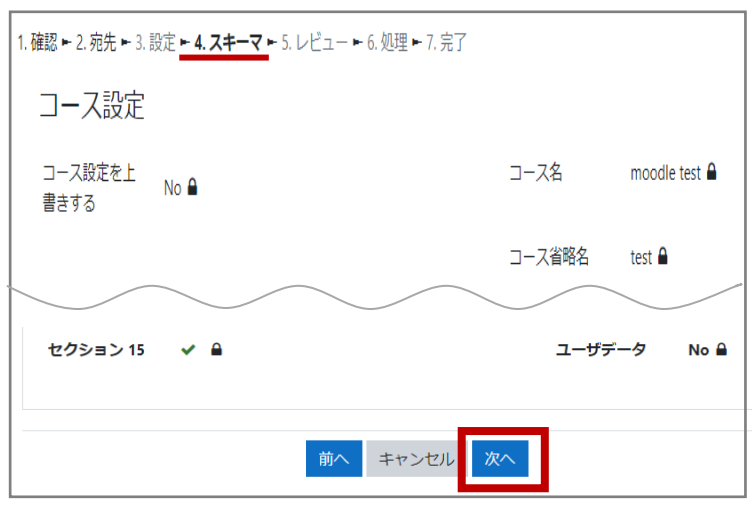

⑧ 「5.レビュー」画面が表示されるので、 リストアする内容を確認の上、 画面最下部の「リストアを実行する」を クリックします。

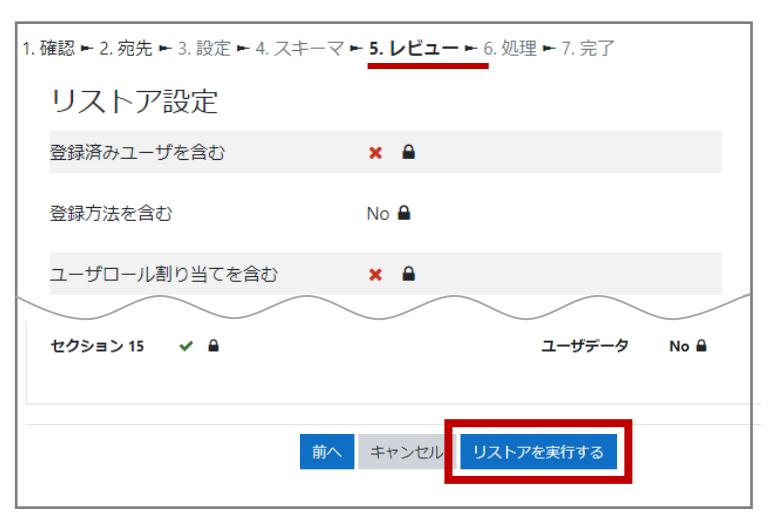

⑨ 「6.処理」画面で進捗状況が表示された後、 「7.完了」画面で正常にリストアされたら 画面最下部の「続ける」をクリックします。 (データ量によっては進行に時間がかかる ことがあります。)

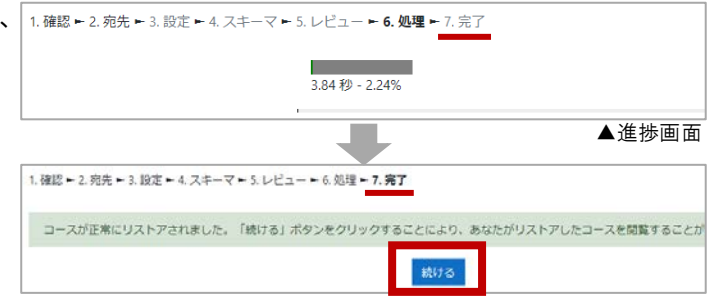

リストアが完了しましたら、

コピー先のコースにコンテンツが正しくリストアされているか確認を行ってください。

※ストリーミング動画を含むコンテンツ(右図アイコン)を リストアした場合は、動画ファイルが正しく再生されるか 必ず、確認してください。

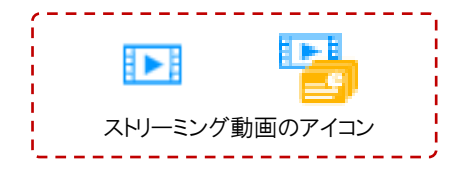

※リストア先コースのコンテンツは、コピー元のコンテンツに設定されていた 開始・終了日時等が意図しない設定に変わることがあります。 必ず、コピー先の各コンテンツの開始・終了日時設定等を確認し、修正してください。

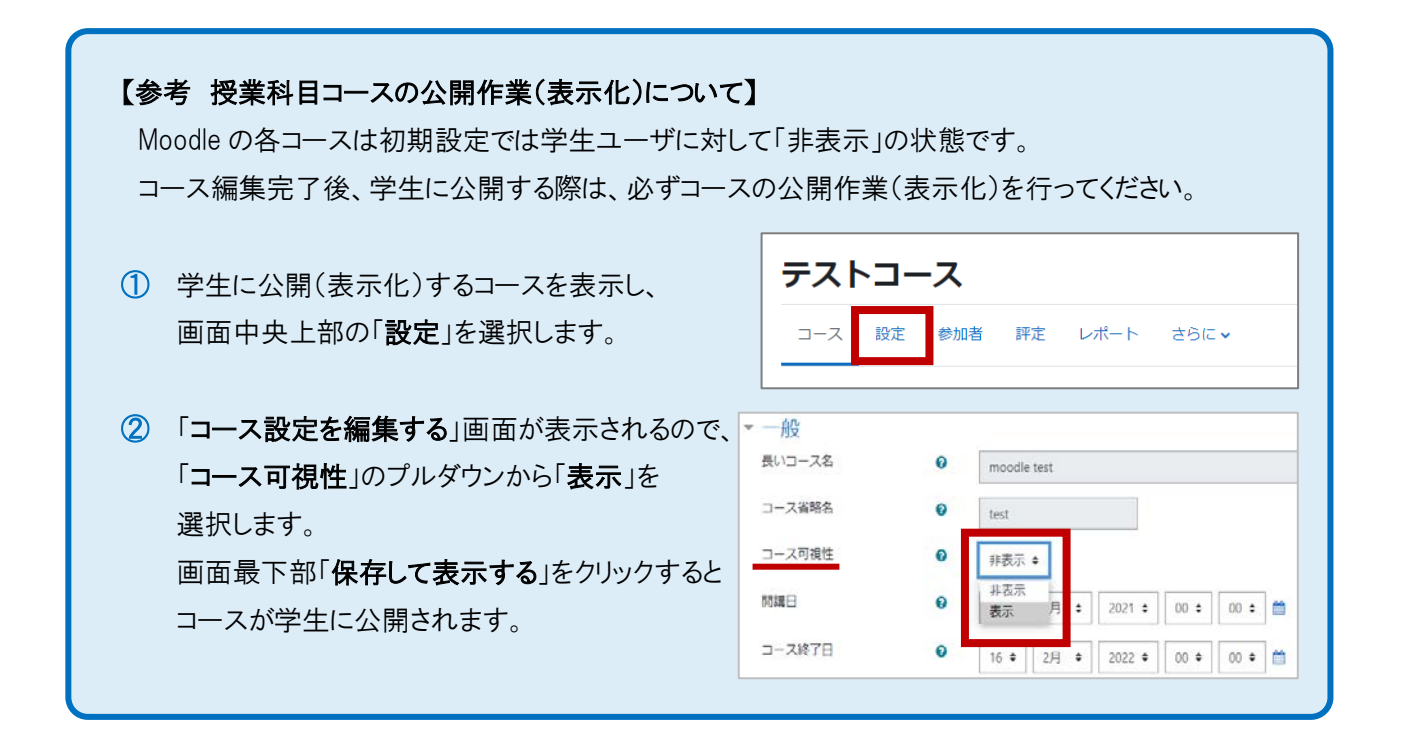

① インポート先 のコースを表示し、画面中央上部にある 「さらに」から「コース再利用」をクリックします。

- データをインポートするコースを探す: コースを選択する 合計コース数:2 コース省略名 tect.  $km001$  $\mathfrak{B}\mathfrak{M}$ ra
- ③ 「2.初期設定」画面が表示されますが、 変更せず、画面最下部の「次へ」を クリックします。

インポートが可能です。

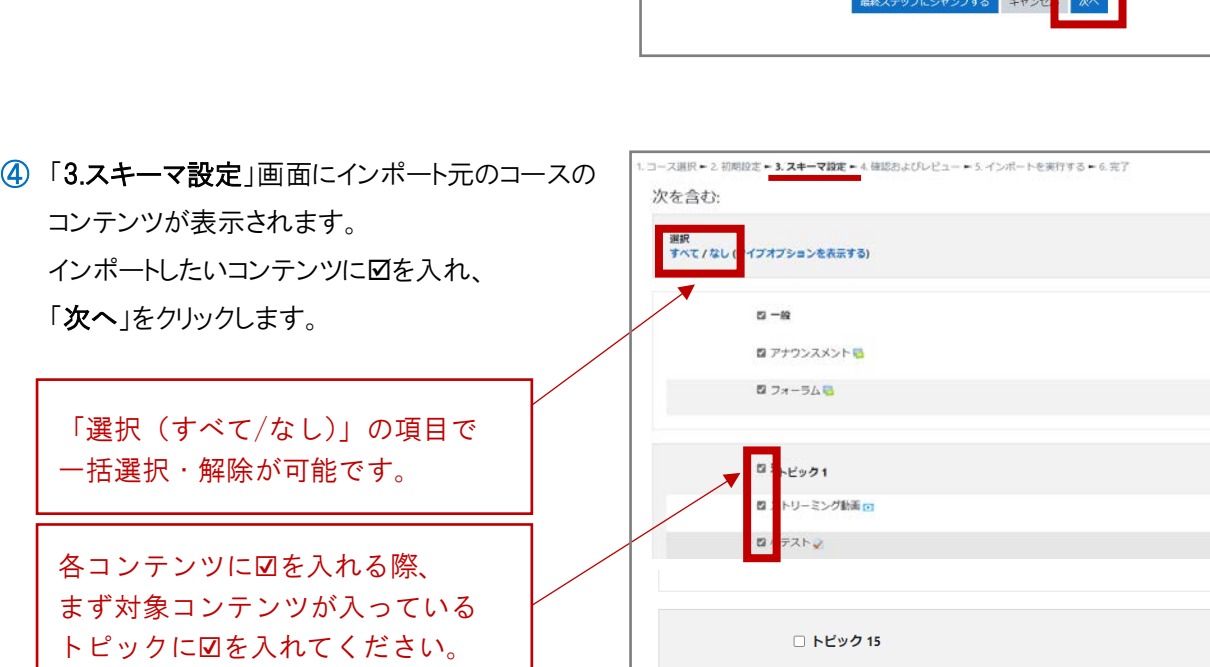

高知大学 moodle コースのバックアップ&リストア・インポートマニュアル ver.4 9

コース選択 ► 2.初期設定 ► 3. スキーマ設定 ► 4. 確認およびレビュー ► 5. インポートを実行する ► 6. 完了 インポート設定 ■ 活動およびリソースを含む ■ ブロックを含む ■ ファイルを含む ■ カスタムフィールドを含む ■ コンテンツパンクコンテンツを含む **Common** 

② 「1.コース選択」画面が表示されるので、 インポート元のコースを選択して「続ける」を クリックします。 ※インポート元のコースに、担当教員又は サポート教職員ユーザとして登録済のコースのみ

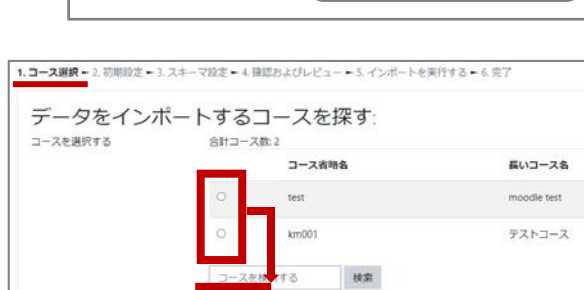

前へキャンセル<mark>次へ</mark>

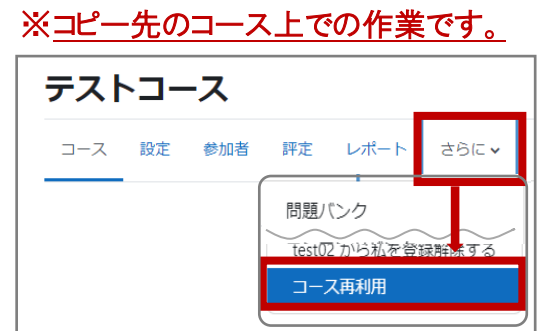

# <span id="page-9-0"></span>**3. インポート**

⑤ 「4.確認およびレビュー」画面が表示されるので、インポートする内容を確認の上、

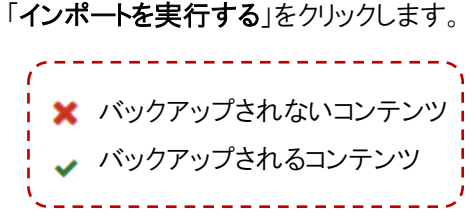

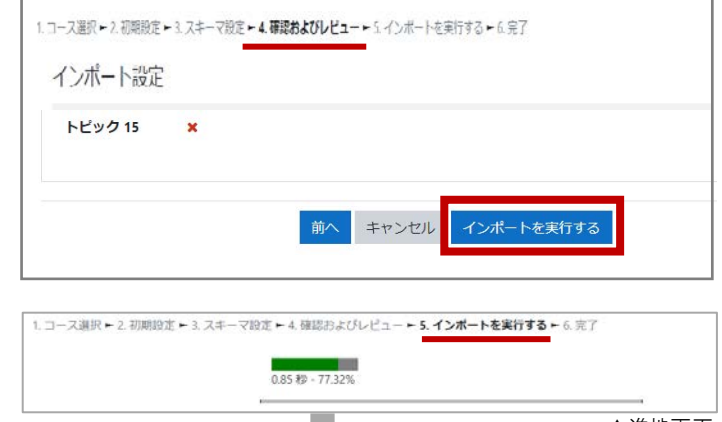

⑥ 「5.インポートを実行する」画面で 進捗状況が表示された後、 「6.完了」画面でインポートが正常に 完了したら「続ける」をクリックします。 (データ量によっては進行に時間が かかることがあります。)

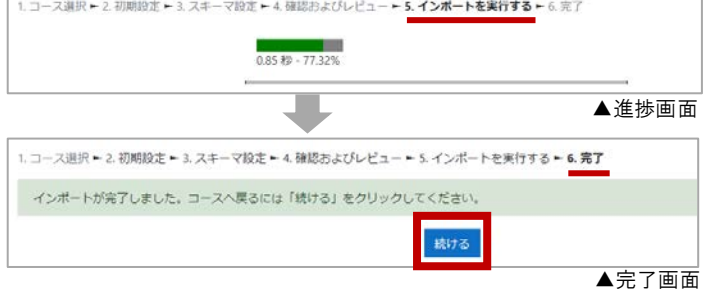

インポートが完了しましたら、

インポート先のコースにコンテンツが正しくコピーされているか確認を行ってください。

※ストリーミング動画を含むコンテンツ(右図アイコン)を リストアした場合は、動画ファイルが正しく再生されるか 必ず、確認してください。

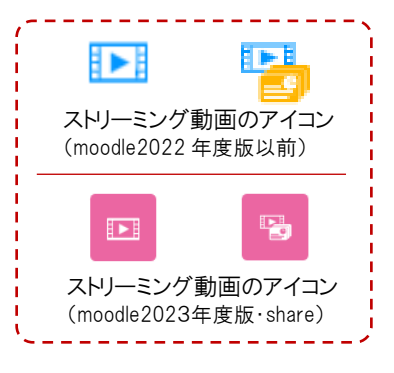

※インポート先コースのコンテンツは、インポート元の コンテンツに設定されていた開始・終了日時等が 意図しない設定に変わることがあります。

必ず、インポート先の各コンテンツの開始・終了日時設定等を確認し、修正してください。

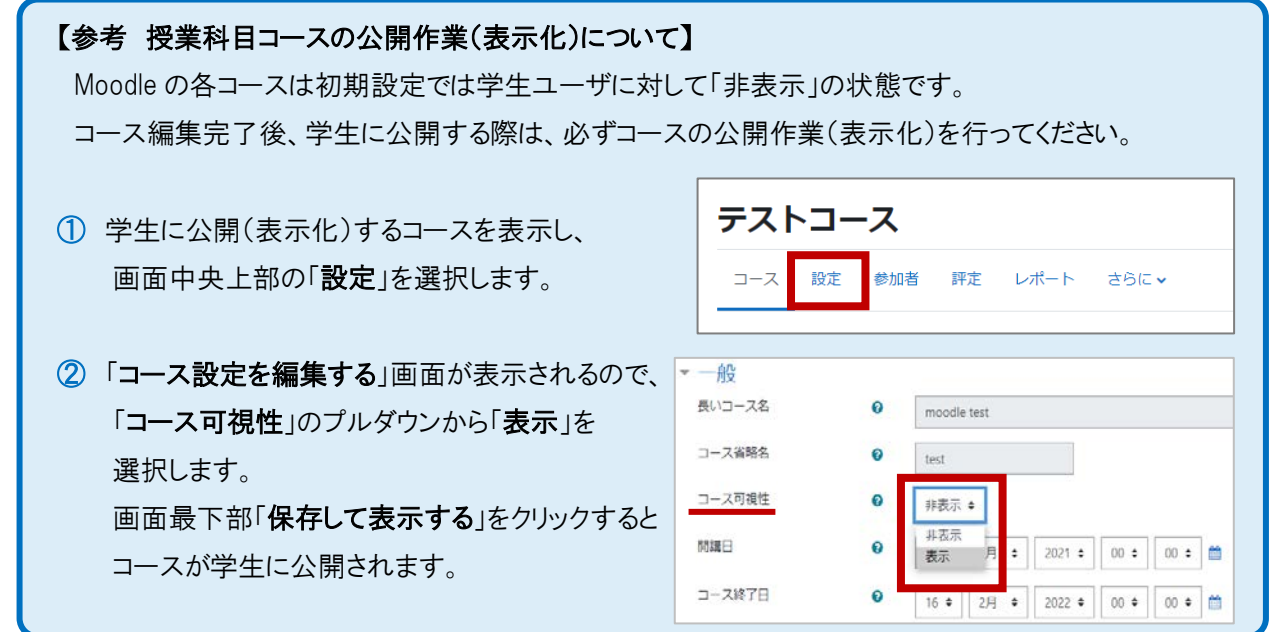